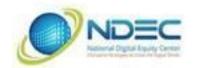

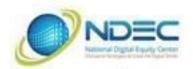

### iPhone Basics

No prior experience is required of participants.

- Which iOS do you have?
- Settings > About > General > Software Version (current version 13.3.1 as of (4/10/2020).
- Capacity check as 64 GB, 128 GB, 256 GB, etc.
- ACTIVITY: Click on Apple and About This Mac to discover which OS is being used. Whether AppleCare is still active and the capacity of the unit.

### Getting Started with the iPhone

- Waking or starting an iPhone
- Power button to start
- To Sleep and Wake the iPhone
- Touch ID or Passcode

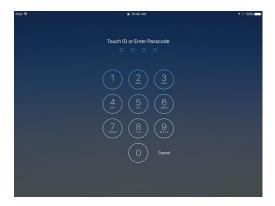

- To change a passcode
- Settings > Touch ID & Passcode > Change Passcode
- Passcode Options
- Custom Alphanumeric
- Custom Numeric
- 4 Digit Numeric
- Settings > Touch ID & Passcode > Add a Fingerprint

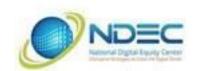

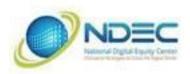

- ACTIVITY: Add a finger for Touch ID
- Wi-Fi How to turn it on and off
- Settings > Wi-Fi
- Is it password controlled?
- ACTIVITY: Check if Wi-Fi requires a password.
- iCloud
- Settings > Name > iCloud
- Manage Storage > Backups
- iCloud Backup > On

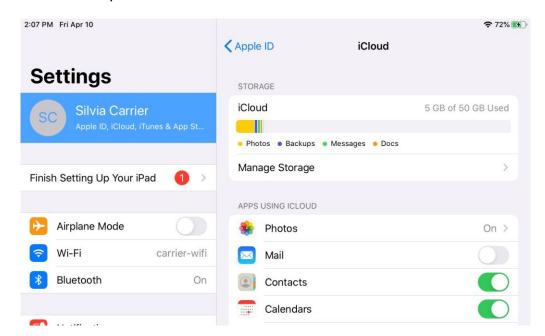

- ACTIVITY:
- Check how much storage is available on iCloud
- Check if/when you last backed up your iPad

### Navigating with the iOS

- The Home Screen
- Where App icons reside
- The Status Bar
- · The battery indicator and time
- The Dock
- Place where often used Apps should be

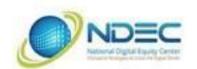

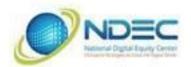

Place where recently used Apps reside

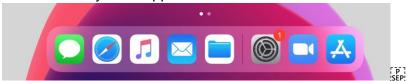

- Swiping between screens
- Moving Apps
- On Home Screen
- Onto the Dock
- Onto another screen
- ACTIVITY:
- Move an App to another position on the Home screen
- Move an App onto the Dock and then off again
- Move an App onto another Screen
- Making a folder and renaming it.
- ACTIVITY:
- Make a folder and move three different Apps into it.
- · Name the folder
- Take an App out of the folder

#### Using the Keyboard

- Students will learn tips and tricks for using the iPad keyboard.
- Using auto correct and spell checking (i.e. Tsts)
- Dictation
- Emoji
- International keyboards
- Settings > General > Keyboard > Keyboard > Add New Keyboard

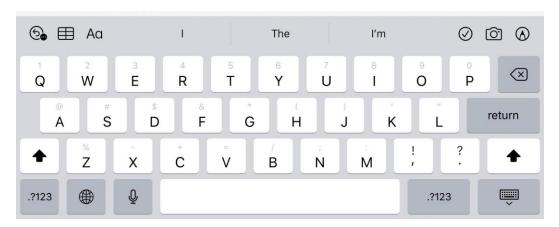

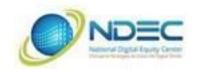

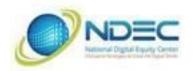

- ACTIVITY:
- Type in a phrase and intentionally make errors and use auto correct.
- Dictate a phrase (i.e. These are the times that try men's souls.)
- Insert several emoji including a country flag.
- Add an additional foreign language keyboard.

#### Browsing with Safari

- The Safari browser menu
- Saved Bookmarks
- Address Bar
- Share
- To others
- Add Bookmark
- Add Tab
- Show tab window mode
- Closing a Tab

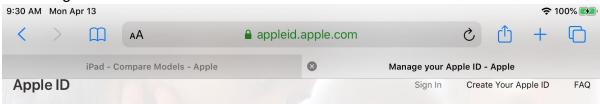

- ACTIVITY:
- Go to myappleid.com
- Add Bookmark
- · Add New Tab and browse to another site
- Close the latest tab.

### Installing and Managing Apps

- Pre-installed Apps
- Message, Safari, FaceTime, Mail, Clock, Photos, Camera, Maps, Calendar, Reminders, Notes, Voice Memos, Books, Contacts, Find My, App Store, Podcast, TV, News, iTunes, Stocks, Photo Booth, Apple Store, Tips
- The App Store
- Apple ID required
- Browsing Apps

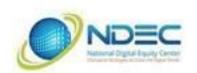

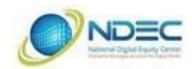

- Searching Apps
- Purchasing
- Get
- In-App Purchases
- Paid
- Download
- Open
- Deleting an Application
- ACTIVITY:
- Go to the App Store and search for an App (i.e. CamScanner or FlightRadar24)
- Install an App. [F]

### Security and General Settings

#### **Software Updates**

Settings > Software Update

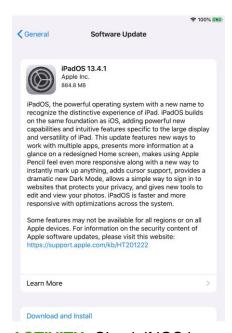

- ACTIVITY: Check if iOS is up to date.
- Privacy
- Settings > Privacy > Location Services
- Maps, Safari locating local stores
- Find My

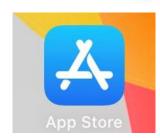

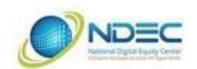

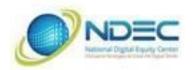

- ACTIVITY:
- · Turn on location services and launch Find My to locate yourself
- · Launch Maps and locate yourself
- Wallpaper
- Settings > Wallpaper
- Changing the background
- ACTIVITY: Change the background
- Display & Brightness
- Settings > Display & Brightness
- Saving Battery Life vs. Readability
- Accessibility
- Settings > Accessibility
- Zoom (Three finger double tap)
- Display and Text Size
- ACTIVITY: Activate the zoom feature and try zooming around using the three finger tap double tap.
- Customize Sounds

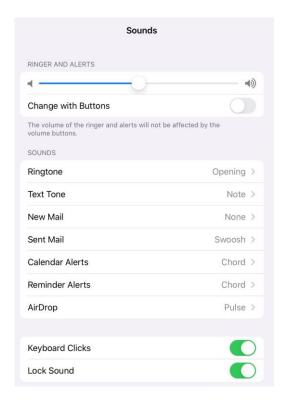

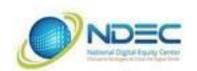

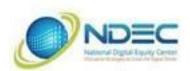

#### Notifications

• Students will learn all about managing notifications on an iPad.

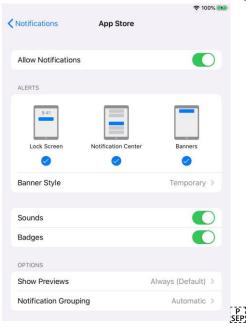

### Syncing Your iPad

- Music App or iCloud
- Music
- Music (formerly iTunes) on a Mac Device
- Connected physically between iPad and Mac device

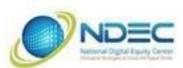

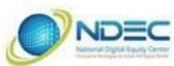

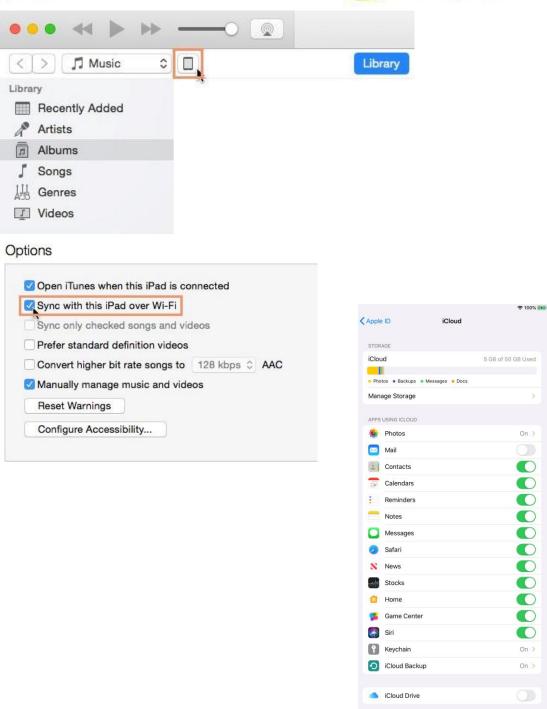

- iCloud
- Settings > Apple ID >iCloud > iCloud Backup
- Select which Apps to sync